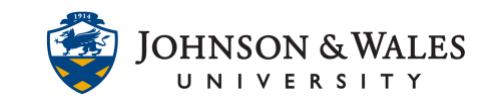

In ulearn instructors can enable 'terms' so that past courses are grouped by the semester they were taught (Fall 2020, Spring 2021, etc.,). This will make it easier to view past course content as well as perform a [course copy](https://idt.jwu.edu/ulearn/faculty/userguides/course_copy.pdf) into a current course.

#### Instructions

1. Hover the mouse over the My Courses module until a wheel icon appears. Click the **Manage My Courses Module Settings icon**.

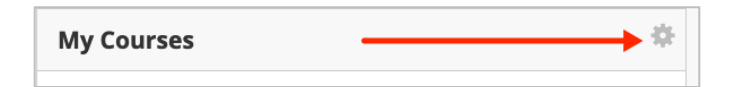

2. Click on the **Group by Term** box.

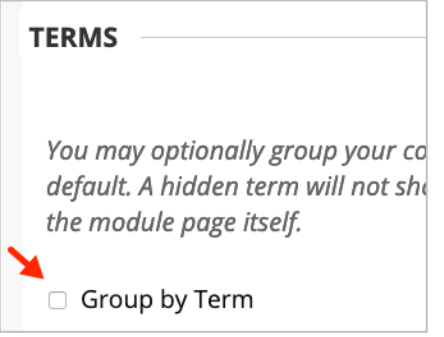

3. To show a term or a semester, click on **Show Term**. You can also opt to have the term automatically expand and show the courses taught within that term (examples shown below).

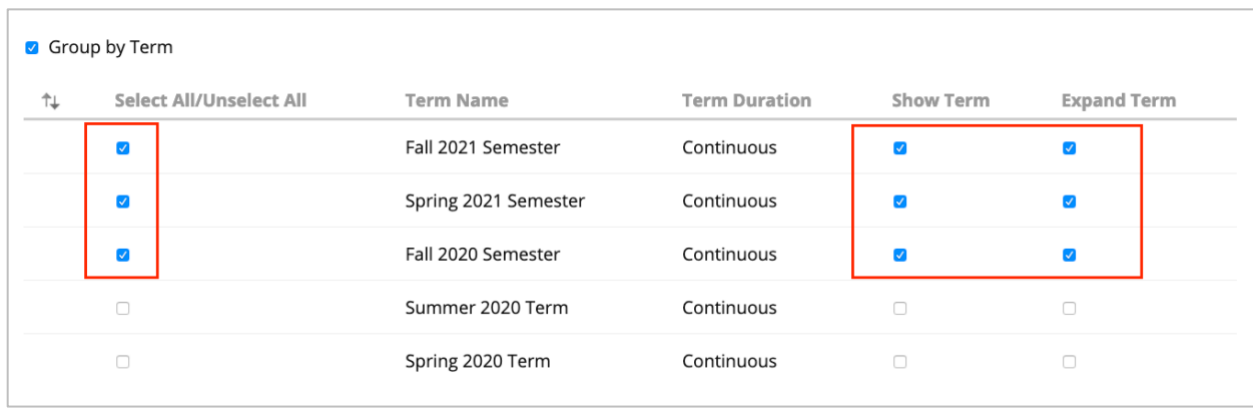

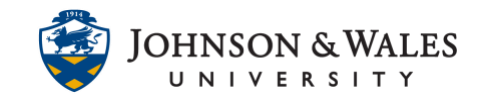

4. In the Edit the Course List section, you can hide courses within a term (a semester, in this case, is considered a term) if you do not wish to see them by unchecking the boxes for **Course Name** and **Course ID**.

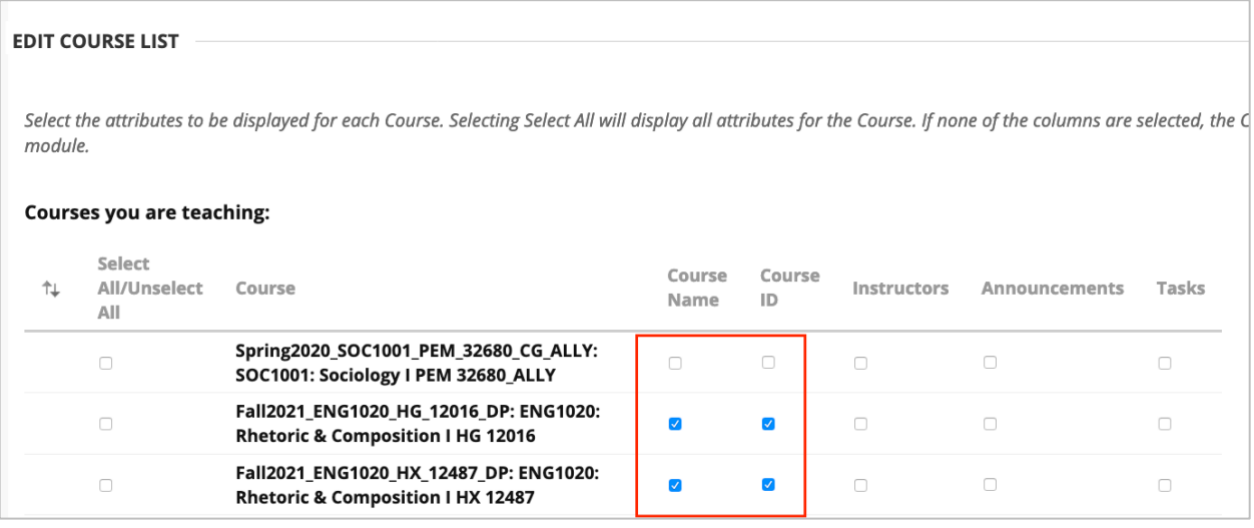

5. On the same screen, hovering the mouse over the up/down arrows on the left side of a course name allows you to reorganize your course list by dragging courses to a desired location on the list.

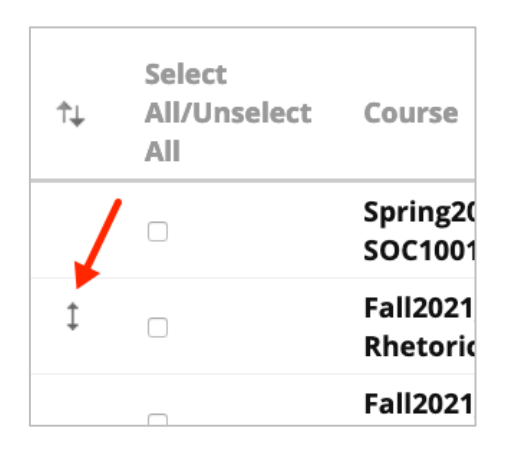

6. When done making changes, scroll down and click **Submit.**

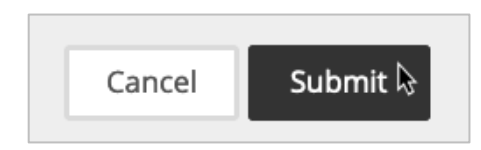

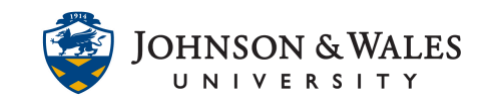

7. On the my ulearn page, you will see your courses grouped by term. If you have chosen to expand the term in the settings, the courses within that semester will automatically show. If not, then click the arrow to expand the courses within that term (in this case, a term is a semester).

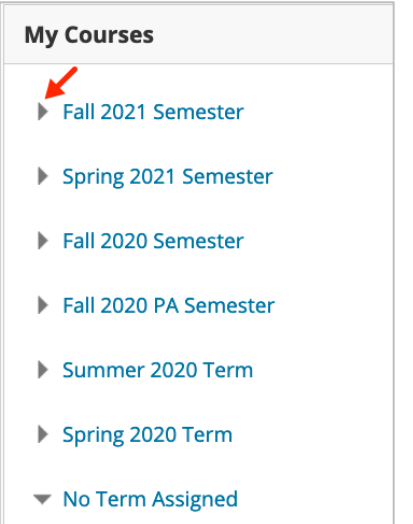

Option shows an expanded term to show the courses within it:

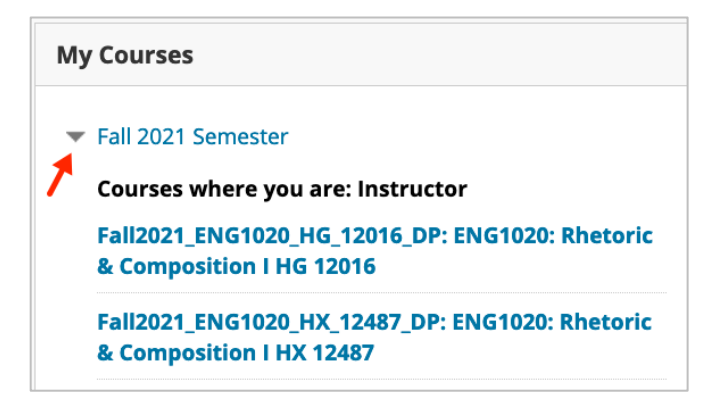

If you want to hide a term or a semester, go back to the my courses module settings (step 1 in this guide) and uncheck the box next to the semester. When done, click **Submit** to save your changes.

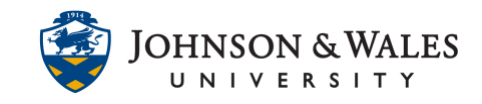

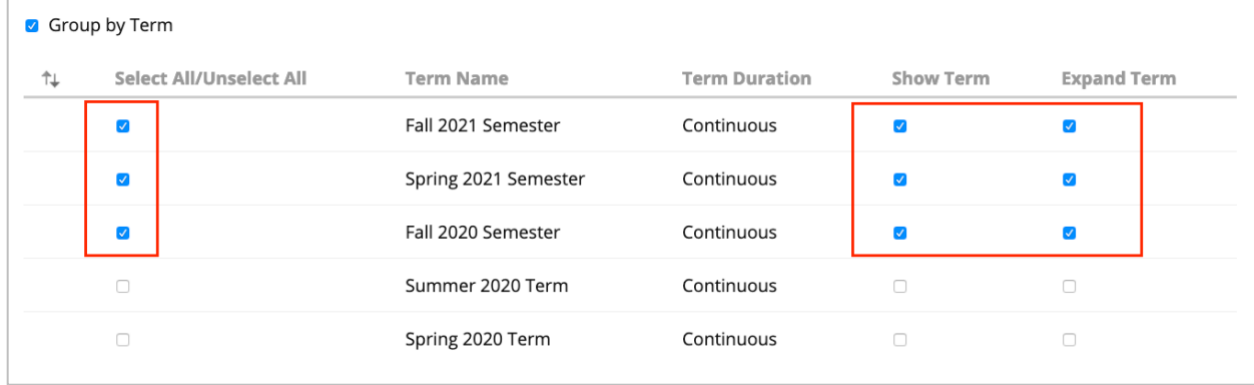

#### **Note:**

Removing or hiding courses by deselecting them from My Courses does not permanently remove them from the system. This action only removes courses from the view in the My Courses module. Return to the My Courses module anytime to make courses visible if they have been previously hidden.